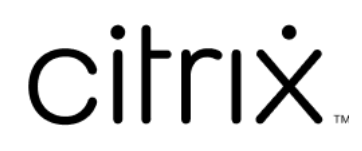

# **Citrix Files for Android**

## **Contents**

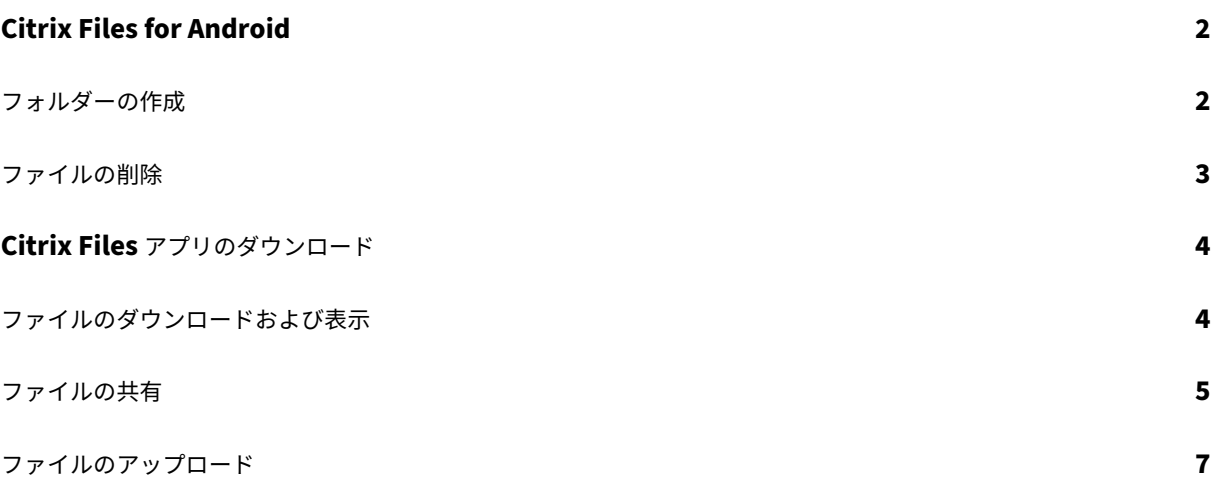

## <span id="page-2-0"></span>**Citrix Files for Android**

July 25, 2023

Citrix Files for Android を使うと、ファイルを簡単、セキュア、プロフェッショナルにやり取りすることができま す。

Citrix Files for Android は、ビジネス向けに設計されたファイルマネージャーであり、以下の機能を提供します:

- セキュリティで保護されたデータ共有とストレージ
- カスタマイズ可能な使用と設定
- 優れた実績のあるカスタマーサービス
- あらゆる Android デバイスからいつでもどこでも作業を完了できるツール

サポートされる言語:日本語、ドイツ語、フランス語、スペイン語、簡体字中国語、韓国語、オランダ語、ポーランド 語、ロシア語、ポルトガル語。

#### 要件および制限事項

- Android タブレットまたはスマートフォン。
- このアプリは、Google Chromebook で使用できます。
- Android の対象バージョンとデバイスの要件については、Google Play ストアのアプリページに記載されて います。

注:

40 文字を超える名前のファイルは、Citrix Files モバイルアプリ経由でアップロードできません。この文字制 限にはファイル拡張子も含まれます。

<span id="page-2-1"></span>フォルダーの作成

July 25, 2023

以下は、Android デバイスを使用して Citrix Files でフォルダーを作成する手順です。

- 1. 新しいフォルダーを作成する個人用フォルダーまたは共有フォルダーを開きます。
- 2. 青い[+]アイコンをタップしてメニューを開きます。メニューが表示されます。
- 3. メニューで [フォルダーの作成]をタップします。[フォルダーの作成]画面が表示されます。

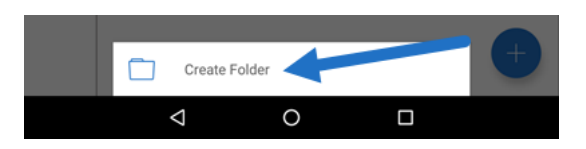

- 4. 該当するセクションに新しいフォルダー名とメモを入力します。
- 5. [フォルダーの作成]をタップします。新しいフォルダーのウィンドウが表示されます。

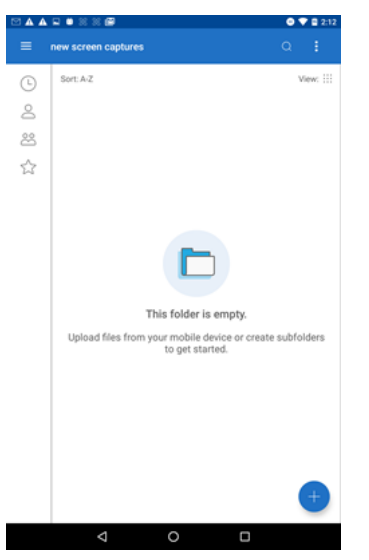

<span id="page-3-0"></span>ファイルの削除

July 25, 2023

以下は、Android デバイスを使用して Citrix Files からファイルを削除する手順です。

- 1. デバイス上で、削除するファイルが含まれているフォルダーに移動します。
- 2. 垂直の省略記号をタップします。
- 3. メニューで [削除] をタップします。確認画面が表示されます。

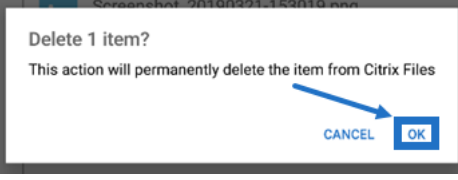

4. 確認画面で[OK]をタップして、ファイルを削除します。画面の下に「ファイルが削除されました」というメ ッセージが表示されます。

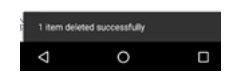

### <span id="page-4-0"></span>**Citrix Files** アプリのダウンロード

July 25, 2023

以下は、使用しているデバイス用の Citrix Files をダウンロードして Citrix Files アカウントにログインする手順で す。

- 1. デバイスで Google Play ストアアプリケーションを開きます。
- 2. Citrix Files を検索します。
- 3.[インストール]をタップします。

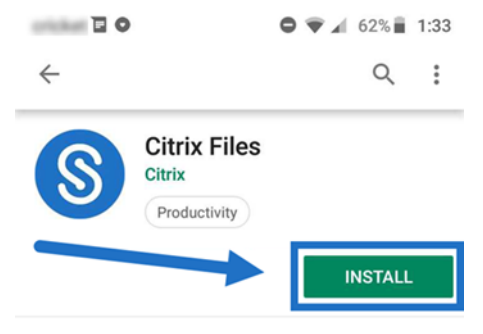

- 4. Citrix Files アイコンをタップして開きます。
- 5. Citrix ログイン情報を入力します。

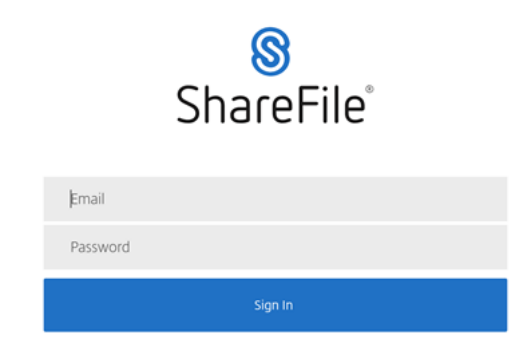

Citrix Files が開き、フォルダーが表示されます。

<span id="page-4-1"></span>ファイルのダウンロードおよび表示

July 25, 2023

以下は、Android デバイスを使用して Citrix Files でファイルをダウンロードする手順です。

- 1. デバイス上で、ダウンロードするファイルが含まれているフォルダーに移動します。
- 2. ファイルをタップします。ファイルが表示されます。
- 3. メニューで垂直の省略記号をタップします。
- 4. [プログラムから開く] をタップします。

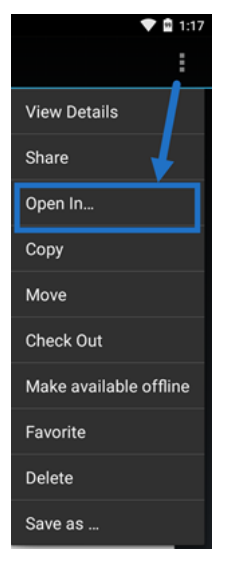

ここで選択するアプリは、ダウンロードするファイルの種類によって異なります。選択したファイルに対応するアプ リケーションを選択します。

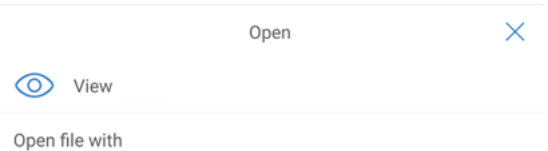

ファイルの共有

#### July 25, 2023

以下は、Android デバイスを使用して Citrix Files でファイルを共有する手順です。

- 1. デバイス上で、共有するファイルが含まれているフォルダーに移動します。
- 2. 垂直の省略記号をタップします。
- 3. メニューで [共有] をタップします。

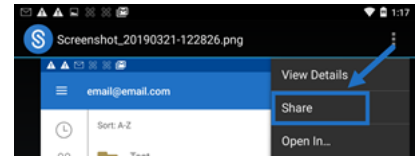

4. 以下の画面では、次のオプションを選択できます:[Citrix Files メールで共有]、[リンクのコピー]、または [コピーの送信]。以下の手順では、[Citrix Files メールで共有]を使用します。

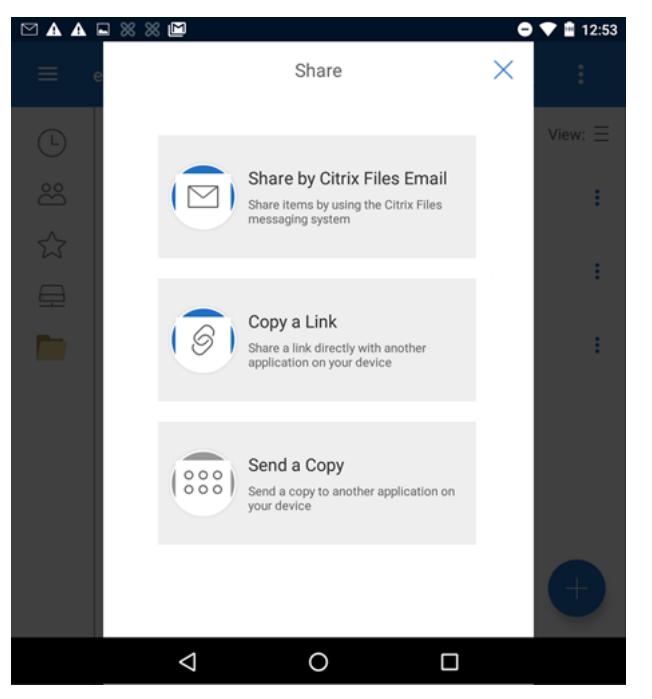

画面の下に「ファイルが削除されました」というメッセージが表示されます。

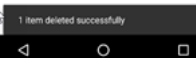

- 5.[Citrix Files メールで共有]をタップします。
- 6. メッセージの[受信者]を入力します。メールアドレスを手動で入力するか、アドレス帳からユーザーを選択 できます。
- 7. メッセージの[件名]を入力します。必要に応じて、メッセージの本文に追加のテキストを入力できます。
- 8.[メッセージオプションの編集]では、次のようにカスタマイズできます:
	- このメールのコピーを自分に送信する ‑ メールメッセージのコピーを受信します。
	- 受信者のログオンを要求する ‑ 受信者が Citrix アカウントでログインする必要があります。受信者がア カウントのユーザーではない場合、ファイルにアクセスする前にユーザー名とパスワードを作成する必 要があります。
	- ファイルがアクセスされたらメールで知らせる ‑ ファイルが表示またはダウンロードされたときに通知 メールを受信します。
	- 受信者に次を許可します [透かし付きで表示およびダウンロード]か[フルコントロール]を選択しま す。
	- アクセスの有効期限 ‑ ダウンロードリンクのアクセス期間を設定します。コンピューターに保存された ファイルを送信する場合のデフォルトは、ファイルがファイルボックスに残るデフォルトの期間になり ます。
	- ユーザーごとのアクセス ‑ 表示またはダウンロードの数を制限します。
- ファイルの最新バージョンに常にリンクを設定 この機能は、[ファイルのバージョン管理]が有効にな っているユーザーのみが使用できます。
- 9. 準備ができたら [ファイルリンクの送信]をクリックします。画面の下に「ファイルが共有されました」とい うメッセージが表示されます。
- メールアプリの手順に従って、リンクを含むメッセージを送信します。受信者は次のメッセージを受け取ります:

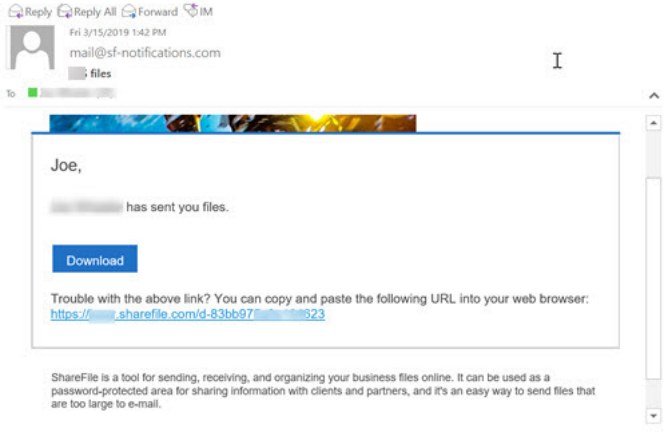

ファイルのアップロード

July 25, 2023

以下は、Android デバイスを使用して Citrix Files でファイルをアップロードする手順です。

- 1. 青い[+]アイコンをタップしてメニューを開きます。メニューが表示されます。
- 2.[ファイルのアップロード]をタップします。
- 3. 利用可能なオプションから選択してアップロードします。

注:

Citrix Files がデバイスの機能にアクセスすることを許可するよう求められる場合があります。

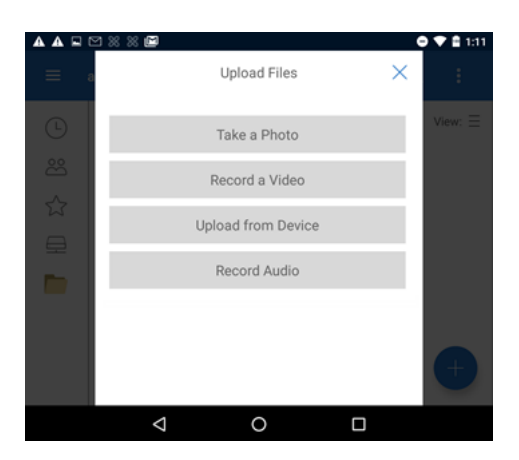

- 4. アップロードする項目をタップします。項目が複数の場合は、長押ししてください。
- 5.[開く]をタップします。

ファイルがデバイスにアップロードされます。

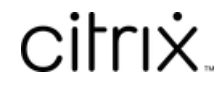

© 2024 Cloud Software Group, Inc. All rights reserved. Cloud Software Group, the Cloud Software Group logo, and other marks appearing herein are property of Cloud Software Group, Inc. and/or one or more of its subsidiaries, and may be registered with the U.S. Patent and Trademark Office and in other countries. All other marks are the property of their respective owner(s).

© 1999–2024 Cloud Software Group, Inc. All rights reserved. 9